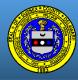

Layers Q Search E B
Layers
 Addresses/Parcels
 911 Addresses
 Parcel Labels

Layer is on

Layer is off

O

0

③ ① Parcels

Annotation
 Subdivisions
 Zoning
 County Districts
 Schools/Libraries
 Hydroleav

#### Introduction

This Online Map Guide provides an overview of the Sussex County Map Viewer website. Please refer to the examples listed throughout this guide for detailed instructions on search methods and user interface navigation.

#### Map Layers

Layers contain information, symbols and elements displayed in the map. Layers are organized by theme into *layer groups*. For example, "Parcels" is a layer in the **Addresses/Parcels** layer group.

The Layers window controls the contents displayed in the map.

**Click** the "eye" icon to turn a layer group, layer on or off.

Tip: Turning off unused layers increases map performance and reduces map clutter.

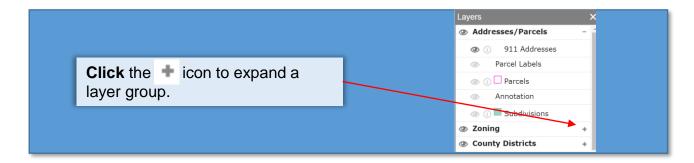

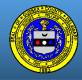

## Printing

The Printing button generates a snapshot of the current map that can be saved as a file and printed.

IMPORTANT: This feature uses browser popups and requires enabling popups for all https://maps.sussexcountyde.gov mapping sites. This feature may not be compatible with third party browser extensions or addons.

Select a template and choose a desired page size and format for the export file.

**Click** the "Print Map" button and wait 60 seconds for the export to generate before clicking.

|         | 🖨 Print      |
|---------|--------------|
|         | Print ×      |
| 1 miles | Template     |
| Wi      | A3 Landscape |
| ód      | Format       |
|         | PDF •        |
|         | Print Map    |

The map export will open in a new tab in your browser.

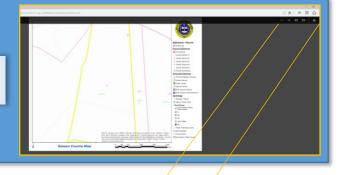

ø

4 E

...

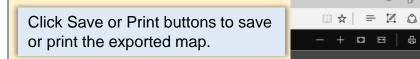

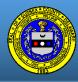

#### Selecting Features

Some Layers have the ability to provide additional information *via* the Selected Features window when an item from that layer is selected. Toggle-on the layer's "Id?" box located in the Layer Visibility window to make items in a layer selectable. To make a selection, **click** the item in the map.

1) Toggle-on (i) buttons for Parcels and Subdivision layers. This example will display details about a selected parcels and related school districts.

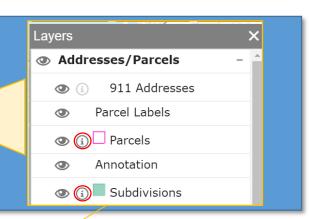

2) **Click** the map to select a parcel. Parcel details are displayed in the Selected Features window.

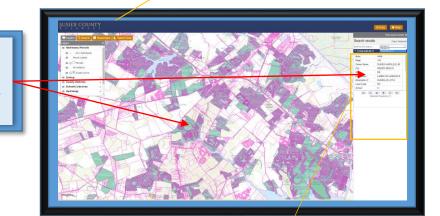

3) To view school district information that corresponds with the highlighted parcel, **Click** the ▼ icon in the Selected Features window, and select "Subdivisions" from the dropdown menu.

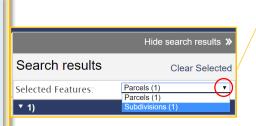

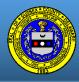

## Search By Address Layer

The **Address Layer** search utilizes address data that is maintained by <u>Sussex County</u>. Searching by Address Layer will return results even when minimal address information has been entered in the search bar. For example, entering the single-digit "2" in the search bar will return every Sussex County address that contains a the number "2".

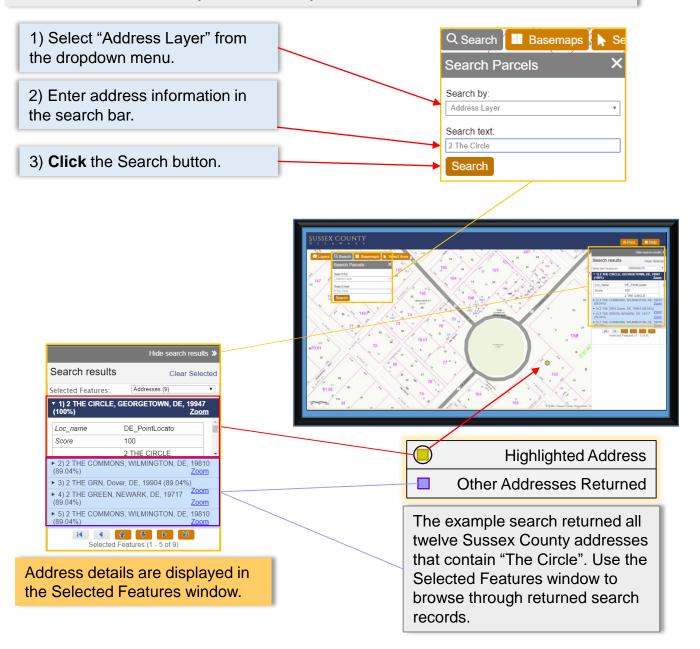

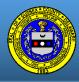

### Search By Address Locator

SUSSEX COUNTY D E L A W A R E

The **Address Locator** search utilizes address data that is maintained by <u>State of Delaware</u>. Searching by Address Locator requires entering the full address.

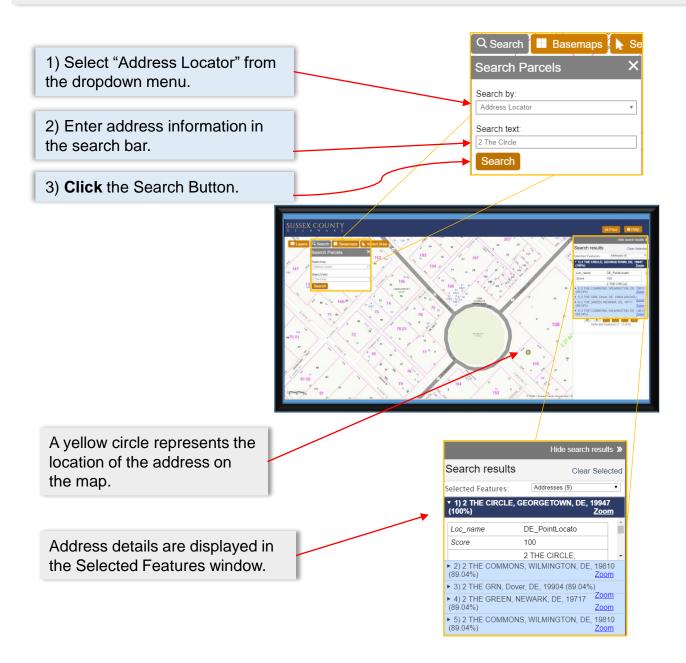

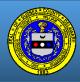

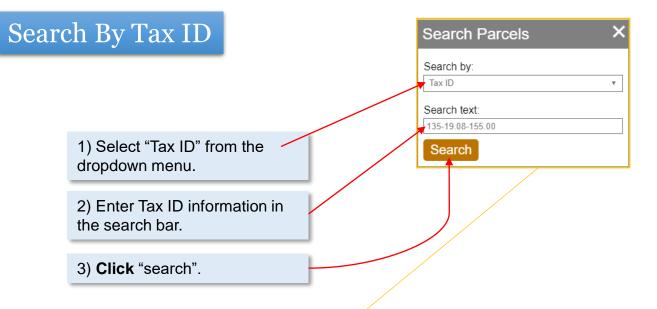

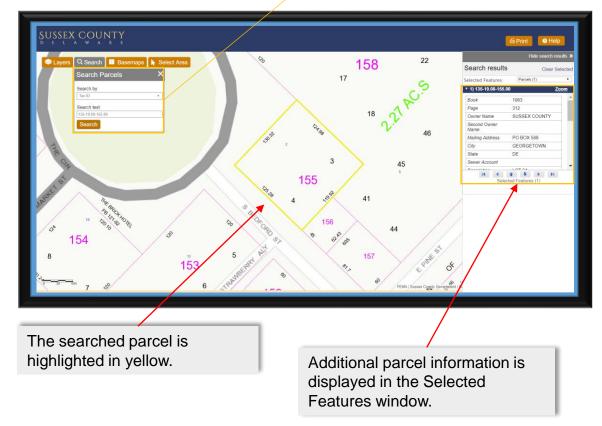

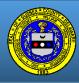

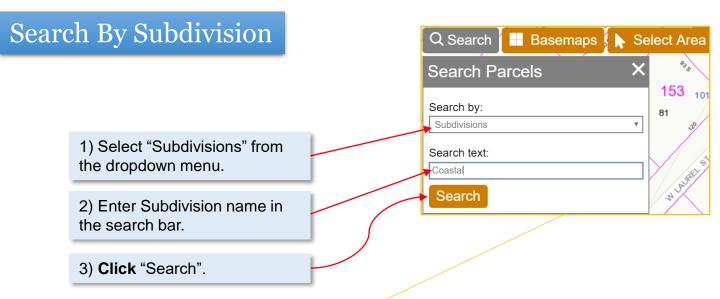

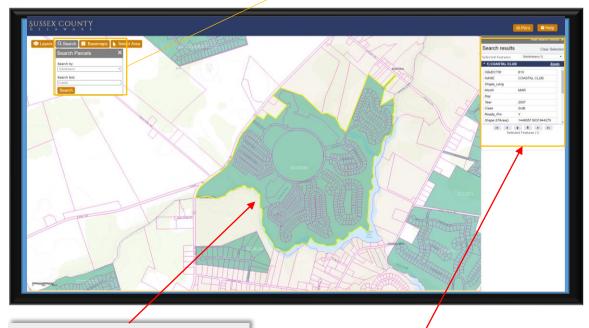

The searched Subdivisions are highlighted in yellow.

Additional Subdivision information is displayed in the Selected Features window.

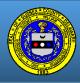

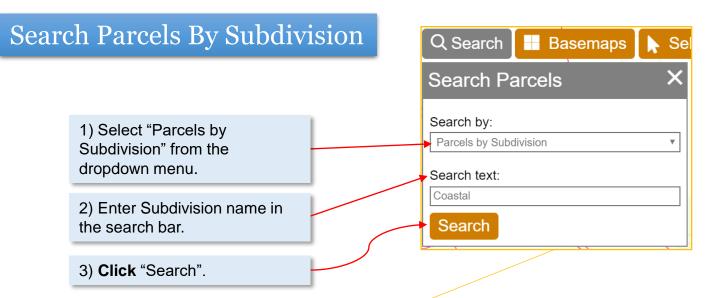

 $\underset{D}{\mathbf{SUSSEX}} \underset{E}{\mathbf{SUSSEX}} \underset{L}{\mathbf{SUSSEX}} \underset{K}{\mathbf{COUNTY}} \underset{W}{\mathbf{VOUNTY}}$ 

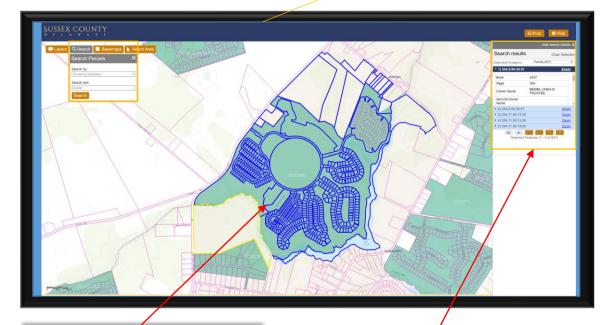

Parcels located within, as well as neighboring, the Subdivision searched are highlighted in blue.

Parcel information for the for the focused parcel (highlighted in yellow) is displayed in the Selected Features window.

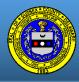

## Search Address By Tax ID

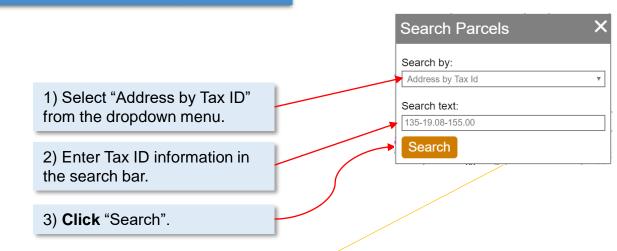

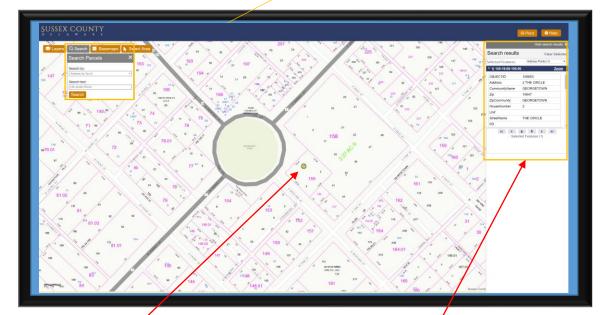

The address located within the searched Tax ID is highlighted yellow.

Address information associated with the searched Tax ID is displayed in the Selected Features window.

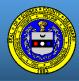

## Select Multiple Features

 $\underset{D}{\mathbf{SUSSEX}} \underset{E}{\mathbf{SUSSEX}} \underset{L}{\mathbf{SUSSEX}} \underset{R}{\mathbf{COUNTY}} \underset{R}{\mathbf{TYSEX}}$ 

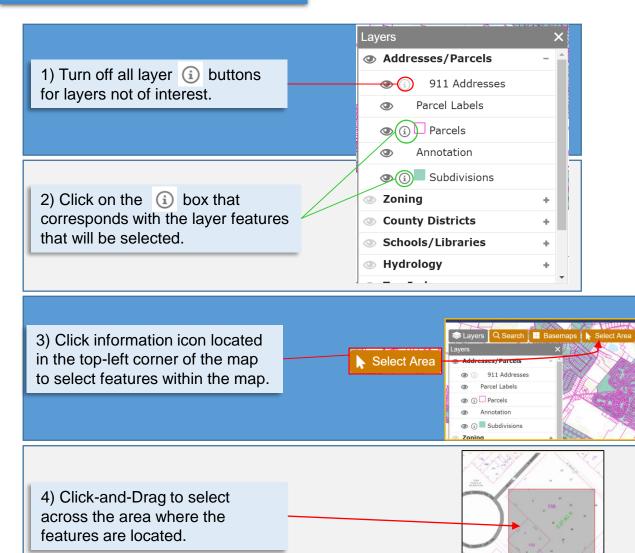

Information on the highlighted feature, "•", is displayed in the Selected Features window. Other features from the selection are marked with "•".

| Search results     | Clear Select      |
|--------------------|-------------------|
| Selected Features: | 911 Addresses (3) |
| * 1) 2 THE CIRCLE  | Zoom              |
| Address            | 2 THE CIRCLE      |
| Community Name     | GEORGETOWN        |
| Zip                | 19947             |
| Zip Community      | GEORGETOWN        |
| House Number       | 2                 |
| Unit               | Null              |
| Street Name        | THE CIRCLE        |
| 2) 13 THE CIRCLE   | Zoom              |
| 3) 5 E PINE ST     | Zoom              |
| II I Select        | 🚯 🚯 🕨 🔰           |

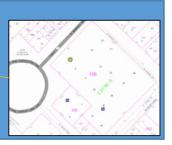

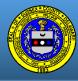

# Navigation Tips

Some layers and labels are scale-dependent. Scale-dependent layers will remain "greyed out" and inactive until the map is "zoomed" to a scale suitable for their display.

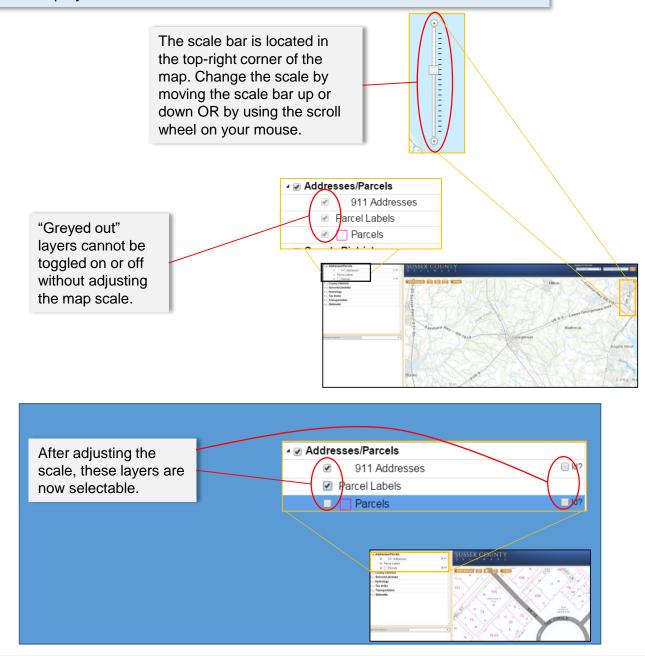